### 화상회의 메뉴얼 S4메신저 사용방법

대한불교종계종 포교사단 1

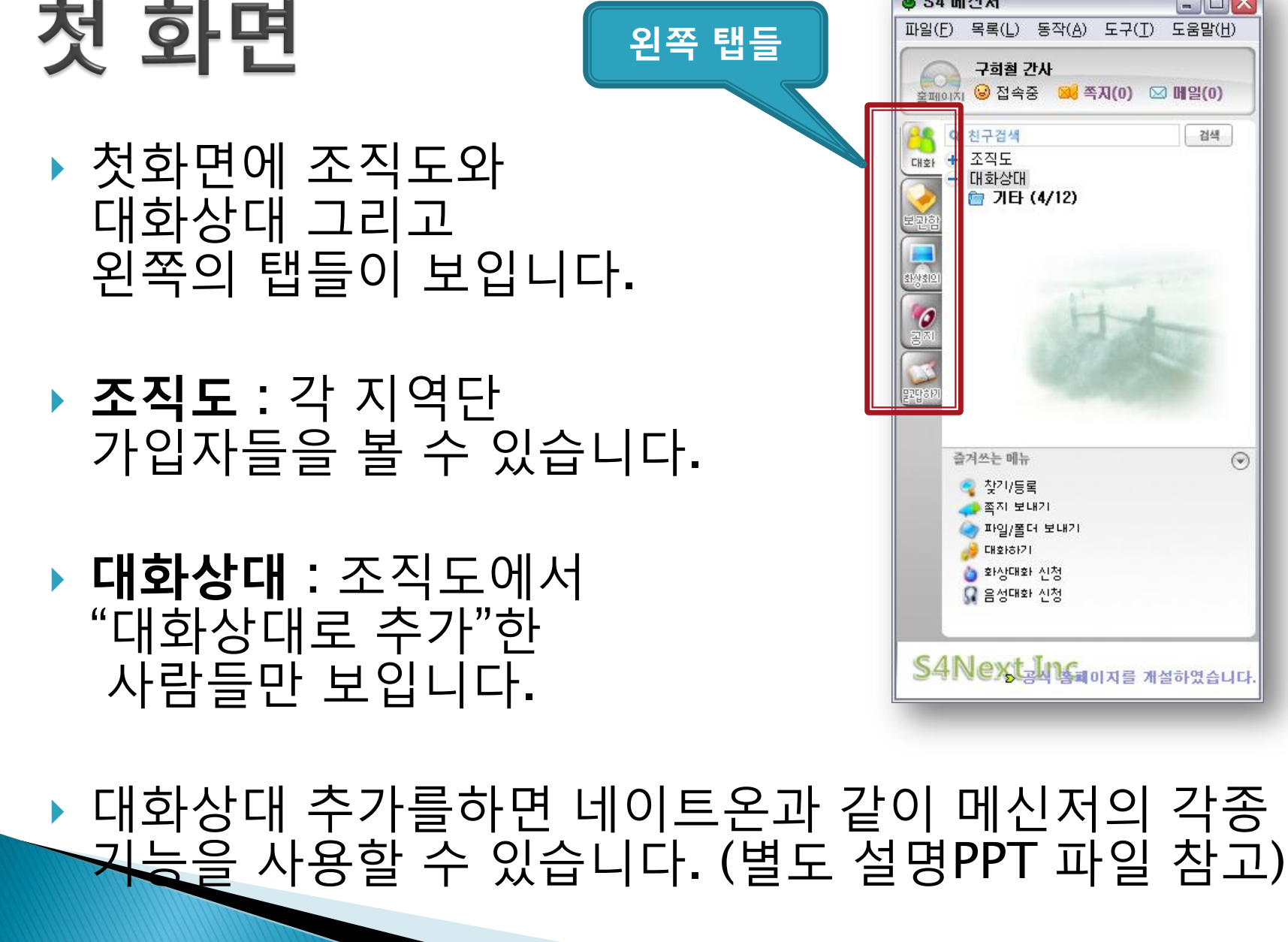

**8 S4 메신저** 

파일(F) 목록(L) 동작(A) 도구(T) 도움말(H)

 $\Box$ D $\times$ 

# 화상회의 입장방법

▶ 왼편 탭 중에 "화상회의"를 클릭

▶ 회의실명 확인 후 <mark>- 압정하기</mark> - 클릭

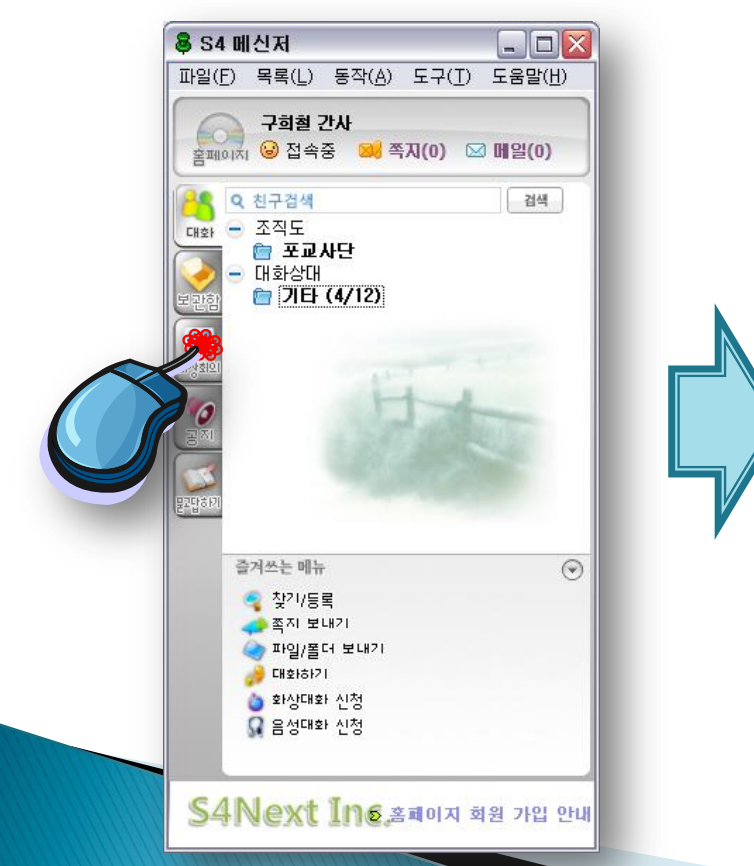

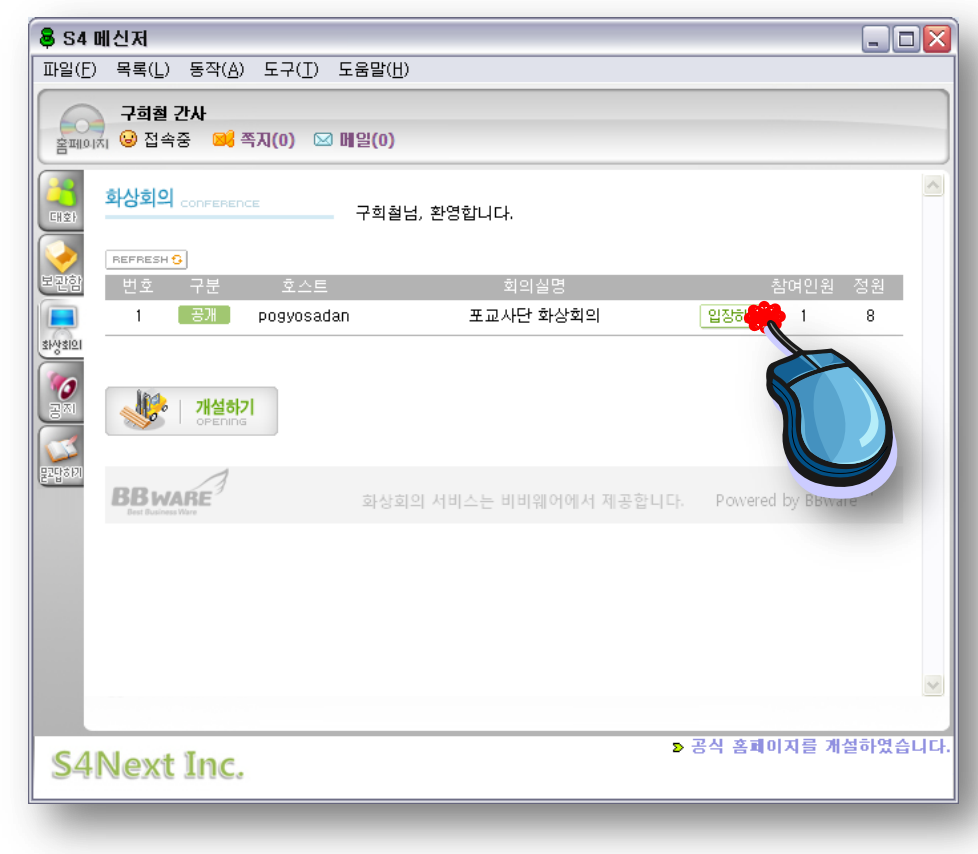

# 지역단 메신저ID

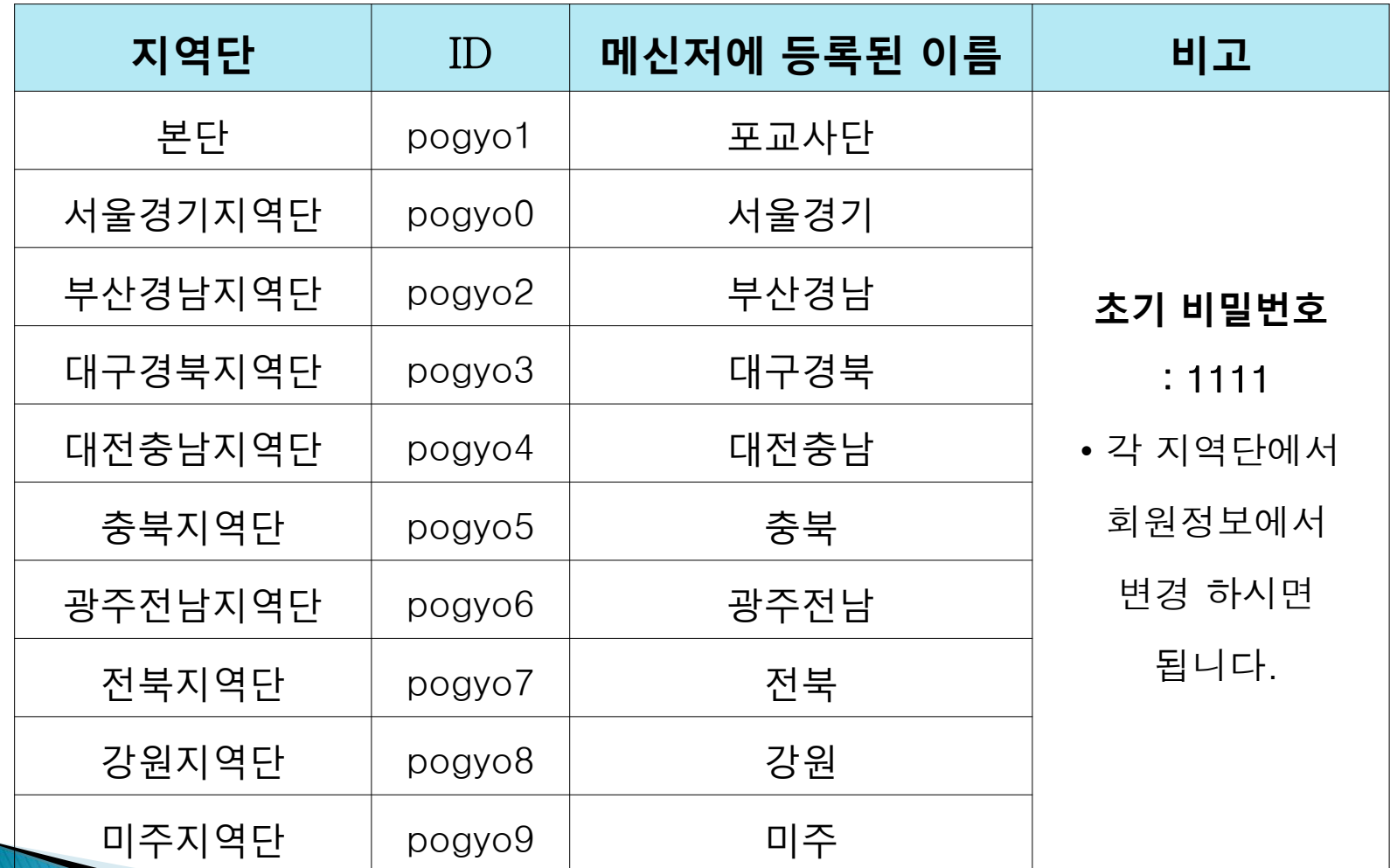

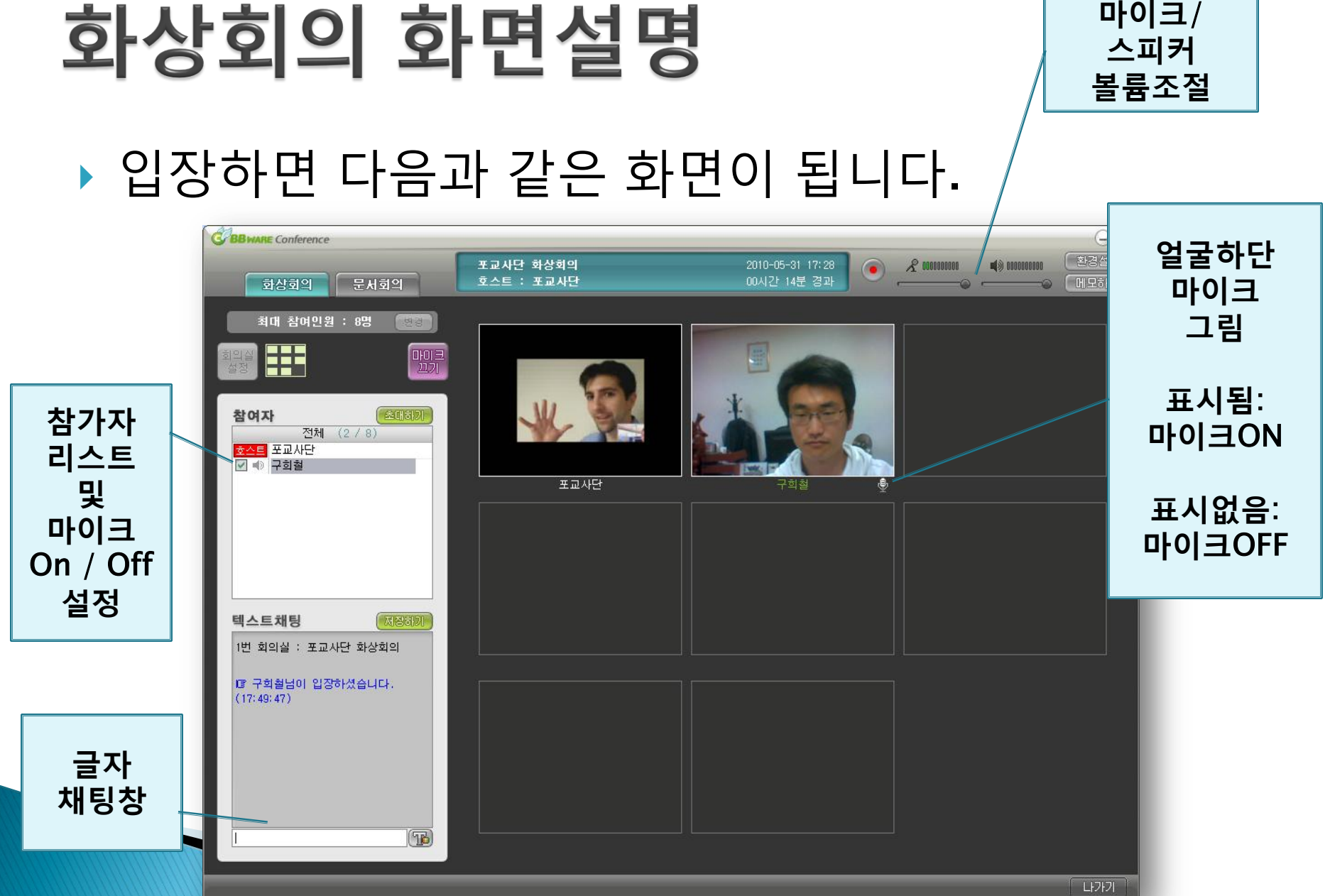

#### 대한불교종계종 포교사단 5

 들어오자 마자 마이크를 끕니다. (모두 마이크 키면 소리가 잘 안들립니다.)

▶ 발언을 하고 싶을 때 :

가급적 채팅창이나 화면으로 발언권을 얻은 후, 마이크를 키고 말합니다.

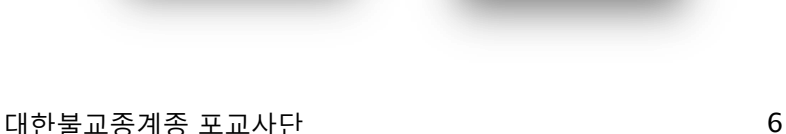

참여자

호스트 포교사단

□ 兼 구희철

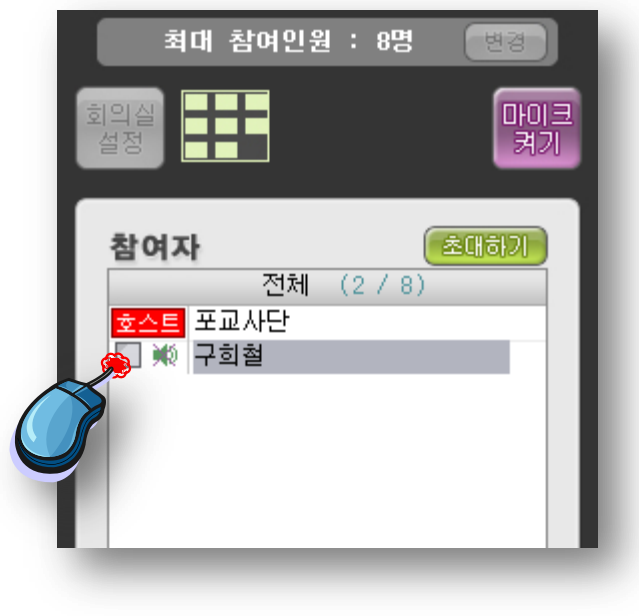

마이크 OFF 마이크 ON

전체

참여자

호스트 포교사단

☑ ● 구희철

전체

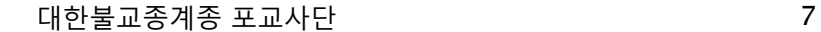

### ▶ 직접 만나는 회의가 아닌 만큼 질서가 중요합니다. 회의짂행자(호스트)의 통제에 잘 따라주십시오. 화면/음성만 의존하지 마시고 글과 음성을 함께 이용하시길 권합니다.

구희철입니다. 구희철 : 발언권을 주십시오. (Tb

# ▶ 화면 좌측하단은 채팅창입니다.

화상회의 요령 2

텍스트채팅 -저장하기 1번 회의실 : 포교사단 화상회의 |ぼ 구희철님이 입장하셨습니다.  $(18:41:43)$ 구희철 : 안녕하세요 구희철 :

# 화상회의 요령 3 (회의순서)

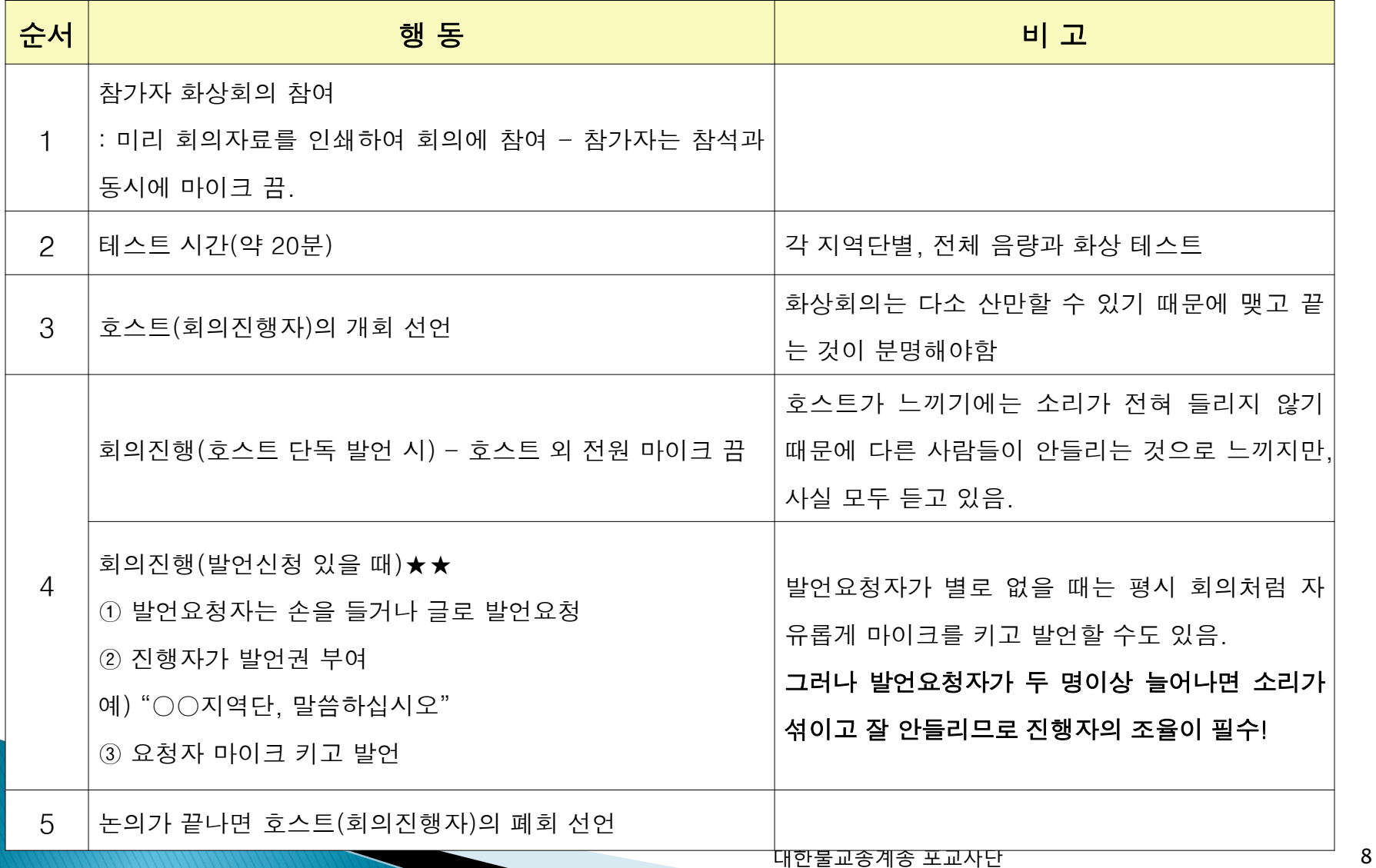

### 당부사항

- 이상의 요령들을 숙지하셔서 화상회의를 참여하시 길 바랍니다.
- 그리고 화상회의는 숚번대로 말하거나, 발언권을 얻은 후 말해야 하기 때문에 짂행속도가 다소 느릴 수도 있습니다. 차붂히 회의에 임해주시길 바랍니다.

## 문서회의 모드

- 문서회의 모드는 발표자 화면을 공유하면서 발표를 듣는 기능입니다.
- 화상은 불가능하지만, 채팅이나 음성으로 의견을 줄 수 있습니다.
- (호스트/발표자는 별도로 기능 숙지 필요)

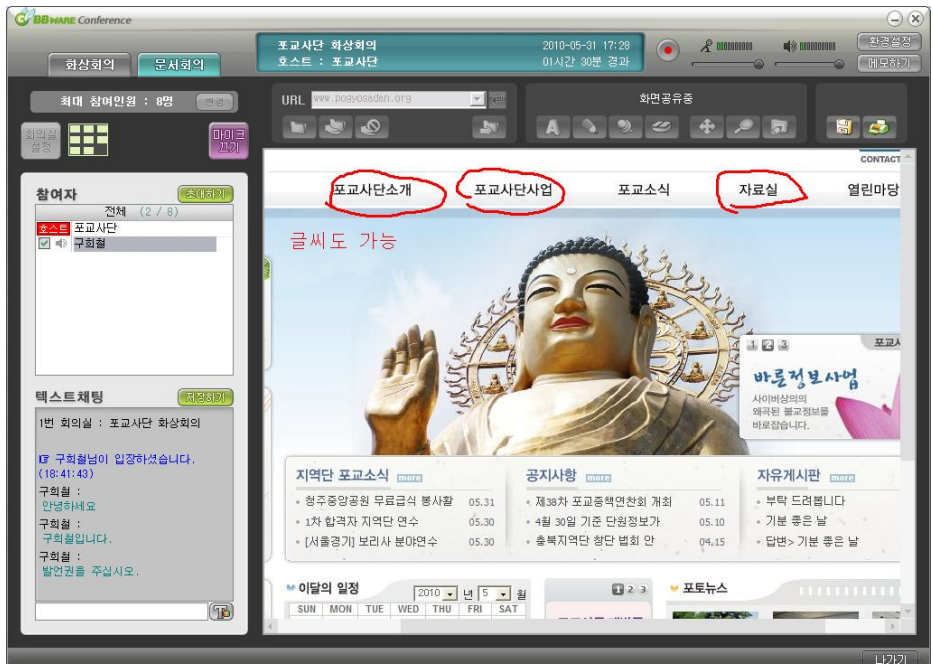